# **CİTRIX®**

# **NetScaler with Unified Gateway**

# **Configuring Zoom**

#### <span id="page-0-0"></span>**Abstract**

Configuring Zoom for SSO enables administrators to manage their users using NetScaler.

#### <span id="page-1-0"></span>**Contents**

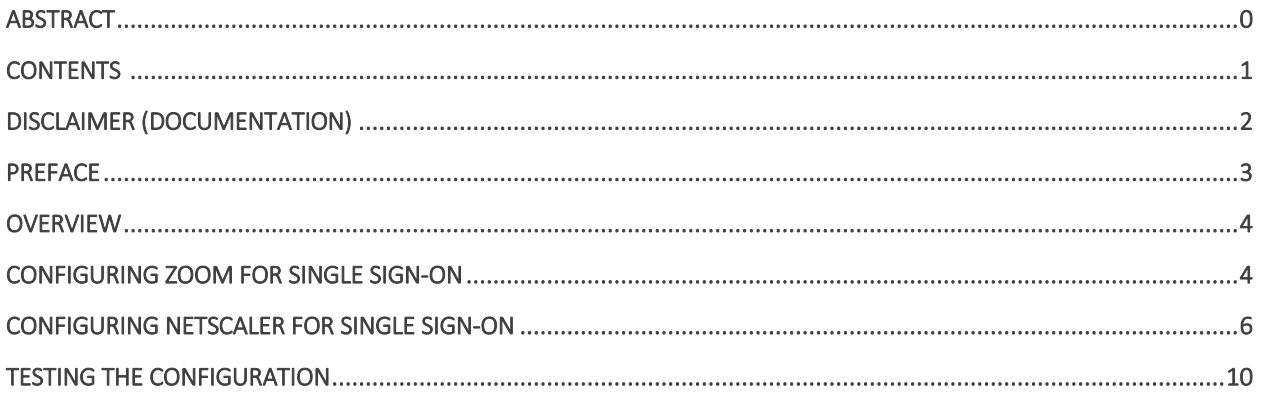

# <span id="page-2-0"></span>**Disclaimer (Documentation)**

This document is furnished "AS IS." Citrix Systems, Inc. disclaims all warranties regarding the contents of this document, including, but not limited to, implied warranties of merchantability and fitness for any particular purpose. This document may contain technical or other inaccuracies or typographical errors. Citrix System, Inc. reserves the right to revise the information in this document at any time without notice. This document and the software described in this document constitute confidential information of Citrix Systems, Inc. and its licensors, and are furnished under a license from Citrix Systems, Inc.

Citrix Systems, Inc., the Citrix logo, and Citrix Provisioning Services are trademarks of Citrix Systems, Inc. and/or one or more of its subsidiaries, and may be registered in the United States Patent and Trademark office and in other countries. All other trademarks and registered trademarks are property of their respective owners.

Microsoft and Windows are either registered trademarks or trademarks of Microsoft Corporation in the United States and/or other countries.

### <span id="page-3-0"></span>**Preface**

This section provides an overview about the information included in this guide.

#### **Intended Audience**

The information in this guide is intended for the System Administrators.

#### **Document Conventions**

The following table lists various conventions used in this guide.

#### **Table 1: Document conventions used in this guide**

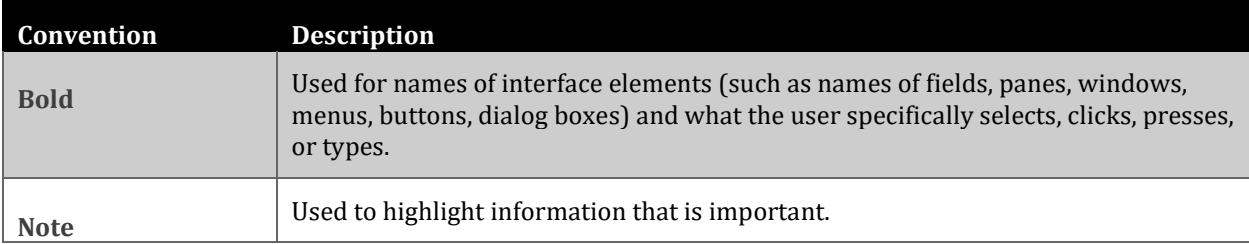

# <span id="page-4-0"></span>**Overview**

The Citrix NetScaler application delivery controller (ADC) helps to load balance, accelerate, optimize, and secure enterprise applications.

Zoom provides enterprise video communication services with cloud platform for video and audio conferencing, chat, and webinars across mobile, desktop, and room systems.

You can connect Zoom with NetScaler by using your company's credentials to log on to your account via SSO.

# <span id="page-4-1"></span>**Configuring Zoom for Single Sign-On**

Configuring Zoom for SSO enables administrators to manage their users using NetScaler. Users can securely log on to Zoom using their enterprise credentials.

To configure Zoom for single sign on through SAML, follow the steps below:

- 1. In a browser, type <https://zoom.us/signin> and press enter.
- 2. Log on to your Zoom account.

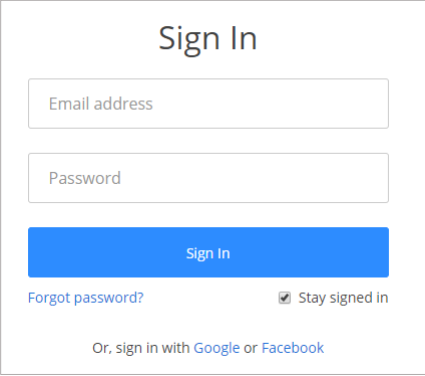

3. On the **My Profile** page, in the left pane, under **Advanced** section, click **Single Sign**-**On**.

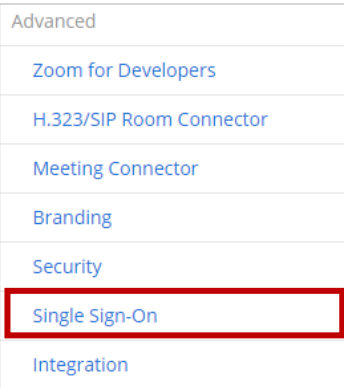

4. In the **SAML** tab, copy the URL that the **Vanity URL** box displays. This URL is required for NetScaler configurations.

- 5. In the **Sign-in Page URL** box, enter the IdP URL of your NetScaler app: https:// <Netscaler Gateway FQDN>/saml/login
- 6. In the **Sign-out Page URL** box, enter https:< Netscaler Gateway FQDN >.com/ cgi/tmlogout.
- 7. In the **Identity provider certificate** box, you must paste the Identity provider certificate.
- 8. To upload your IdP certificate, follow the steps below:
	- i. Remotely access your NetScaler instance using PuTTY.<br>ii. Navigate to /nsconfig/ssl folder (cd /nsconfig/ssl) and
	- ii. Navigate to /nsconfig/ssl folder (cd /nsconfig/ssl) and press Enter.<br>iii. Type cat certifcate-name.pem and press Enter.
	- Type cat certifcate-name.pem and press Enter. **Note**: This is your SAML IdP signing certificate.
	- iv. Copy the text between -----BEGIN CERTIFICATE----- and -----END CERTIFICATE-----

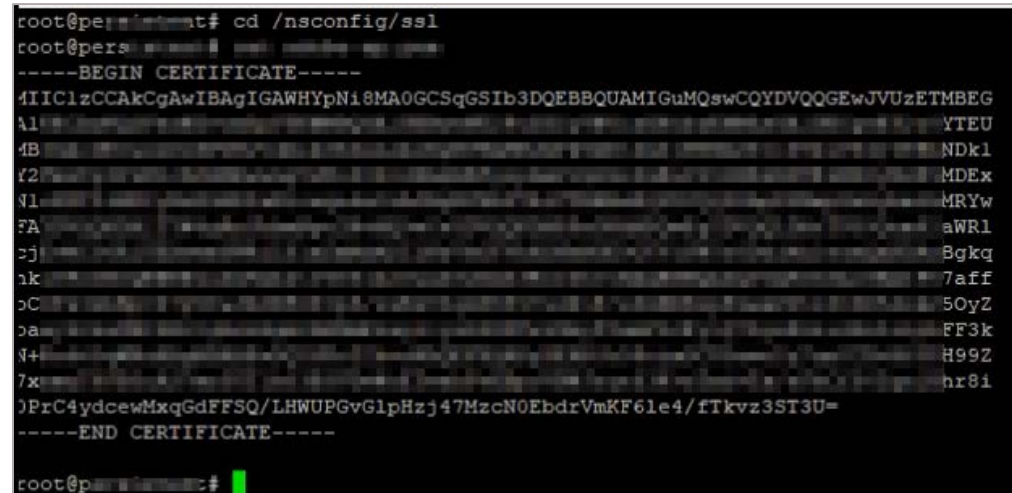

9. Copy the URL displayed by the **Service Provider (SP) Entity ID** box.

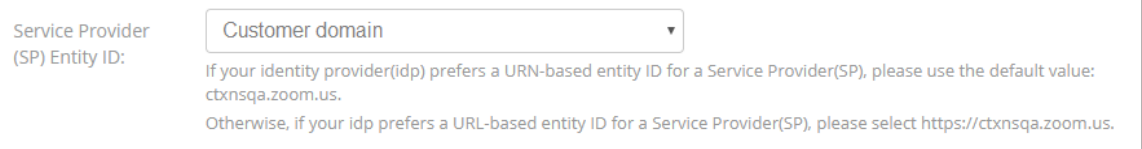

#### 10. In the **Issuer (IDP Entity ID)** box, type a unique issuer ID and click **Save Changes**.

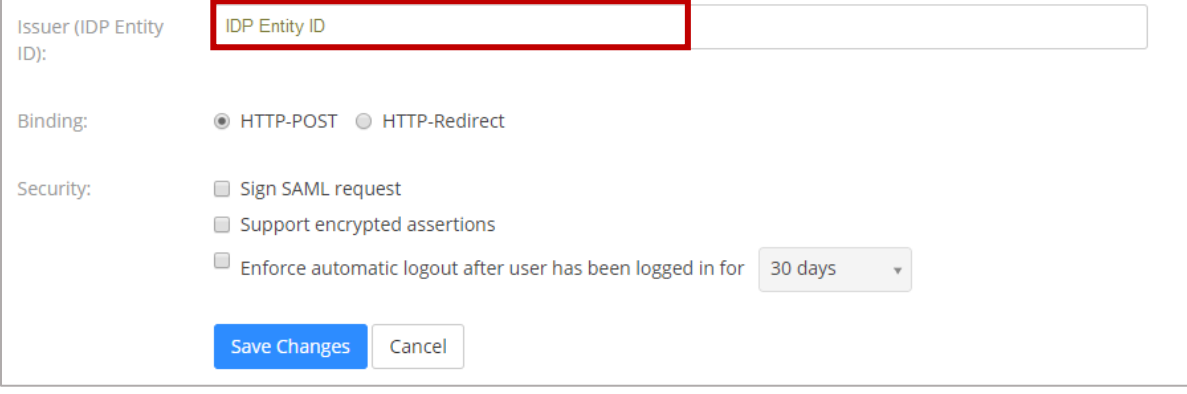

You have completed the required configuration on the service provider which is in this case – Zoom.

# <span id="page-6-0"></span>**Configuring NetScaler for Single Sign-On**

For configuring NetScaler for Zoom, you must retrieve and set specific values such as assertion consumer URL, and entity ID.

To configure NetScaler for single sign on through SAML, follow the steps below:

- 1. Connect to VPN using NetScaler with Unified Gateway.
- 2. Log on to NetScaler using your user name and password.

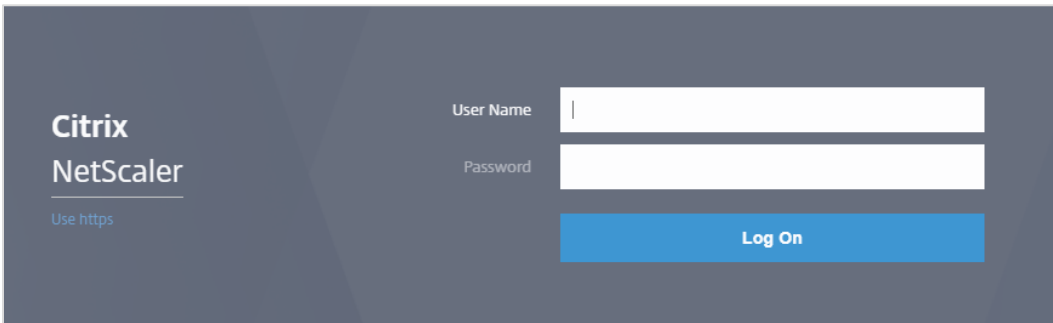

3. Click the **Configuration** > **Unified Gateway**.

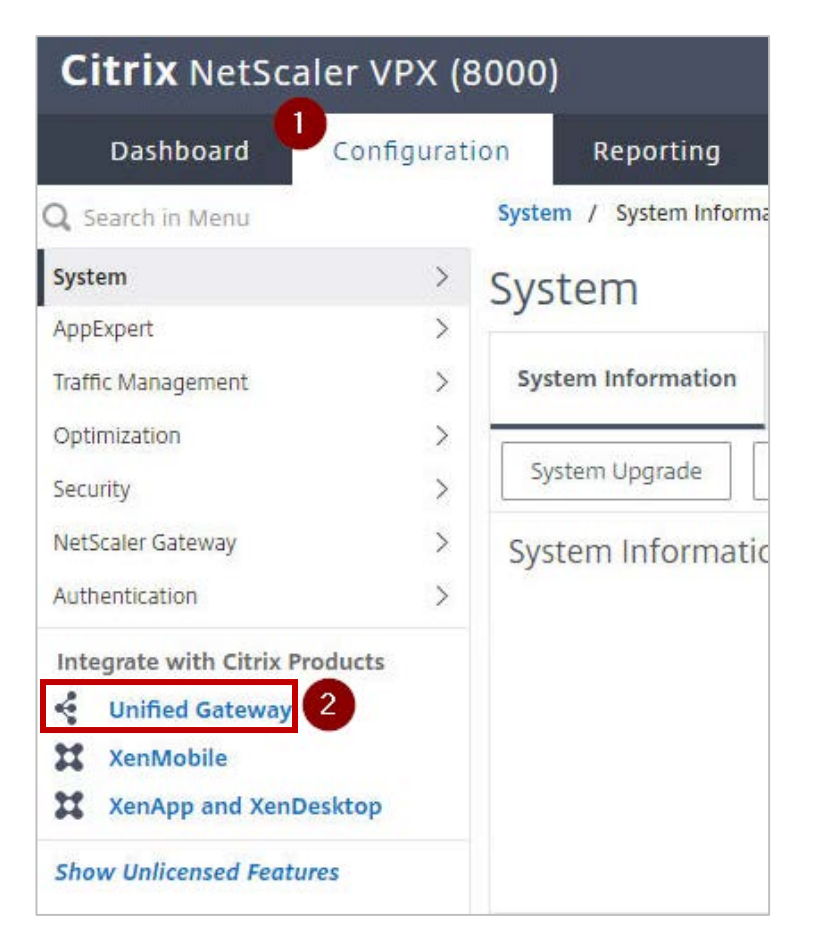

4. In the **Dashboard** area, click the configured NetScaler Gateway appliance.

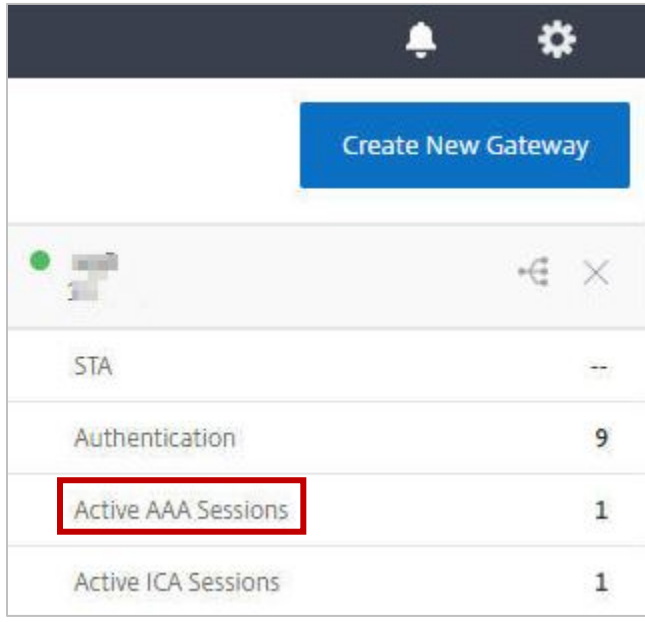

5. Click the edit icon for **Applications** section.

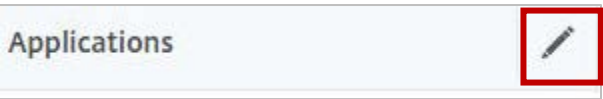

6. For adding a SaaS application, click the plus icon  $\blacksquare$  that appears in the edit mode.

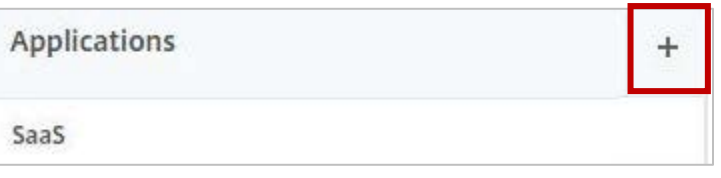

7. Click **SaaS** > **Continue**.

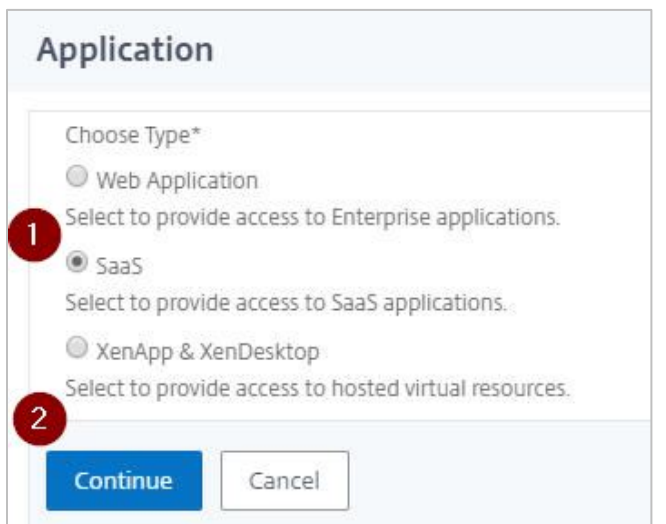

- 8. Click **Choose from Catalog**.
- 9. In the **Choose from Catalog** list, click **Zoom**.

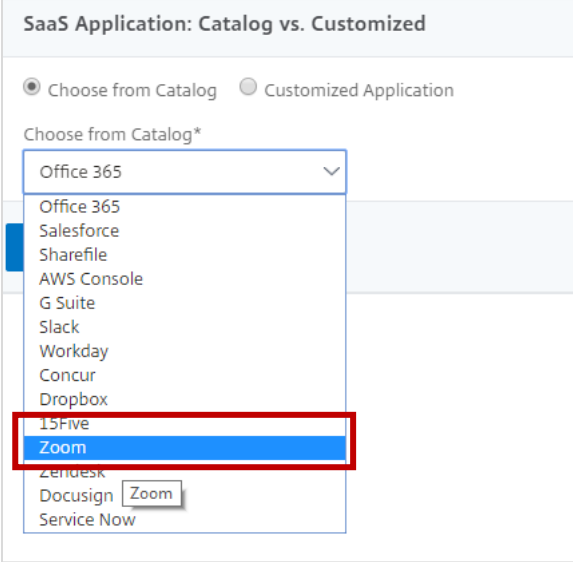

#### 10. Click **Continue**.

11. In the **Enter URL** box, enter your custom URL that you have copied from the Vanity URL field while configuring Zoom.

**Note**: To obtain Vanity URL, refer to the **Configure SSO Manually** section in the **SAML** tab.

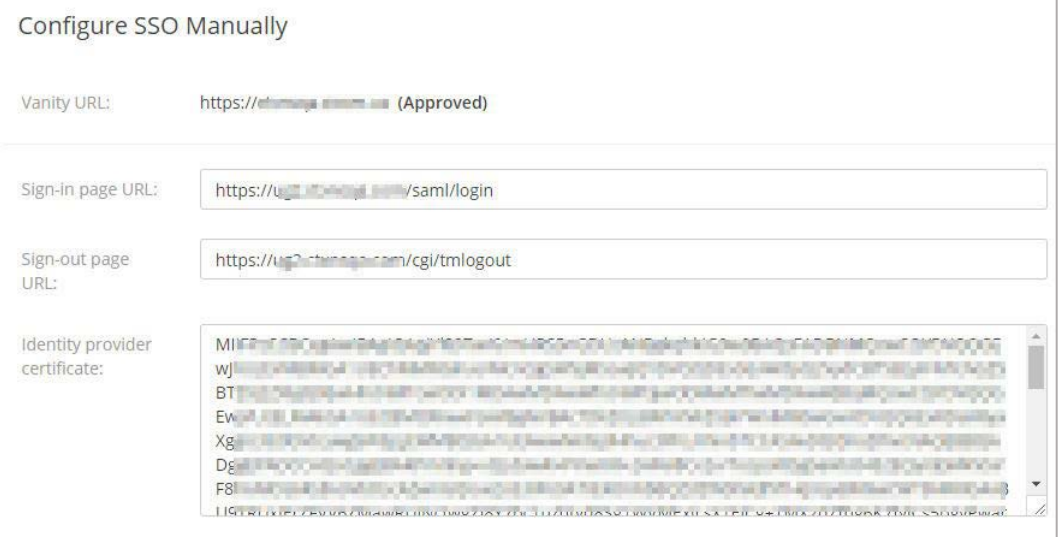

- 12. In the **Service Provider ID** box, type the service provider ID that you have copied from while configuring Zoom.
- 13. In the **Assertion Consumer Service URL** box, type the vanity URL followed by /SAML/SSO.
- 14. In the **Signing Certificate Name** list select an appropriate certificate that will be used for signing SAML requests and responses.
- 15. In the **Issuer Name** field type the issuer ID that you had entered while configuring Zoom.
- 16. Click **Continue**.
- 17. Click **Done**.

You have completed the NetScaler configuration for Zoom.

### <span id="page-10-0"></span>**Testing the Configuration**

#### **Testing the IdP Initiated Flow**

To test the IdP initiated configuration, follow the steps below:

- 1. Access the IdP URL.
- 2. Log on to NetScaler appliance using your enterprise credentials.
- 3. Click Clientless Access.
- 4. On the home page, click **Apps** tab.
- 5. Click **Zoom**. Your Zoom profile is displayed. You have completed testing the IdP initiated flow.

#### **Testing the SP Initiated Flow**

To test the SP initiated configuration, follow the steps below:

- 1. Access the vanity URL/signin.
- 2. You are redirected to NetScaler appliance's log in page.
- 3. Log on to NetScaler appliance using your enterprise credentials.

Your Zoom profile is displayed which indicates that you have successfully logged on to Zoom.

### **CİTRIX®**

#### **Locations**

**Corporate Headquarters | 851 Cypress Creek Road Fort Lauderdale, FL 33309, United States Silicon Valley | 4988 Great America Parkway Santa Clara, CA 95054, United States**

**© 2018 Citrix Systems, Inc. All rights reserved. Citrix, the Citrix logo, and other marks appearing herein are property of Citrix Systems, Inc. and/or one or more of its subsidiaries, and may be registered with the U.S. Patent and Trademark Office and in other countries. All other marks are the property of their respective owner(s).**